## Part I – 進入系統

- 1. 首先, 閣下必須在 Internet Explorer 輸入以下之網址: http://www.khsec.com
- 2. 系統便會要求輸入戶口編碼(Login I.D.)及密碼 (Password). 之後選擇所需語言 -< ENG>< 繁體><簡體>, 然後按<登入>.

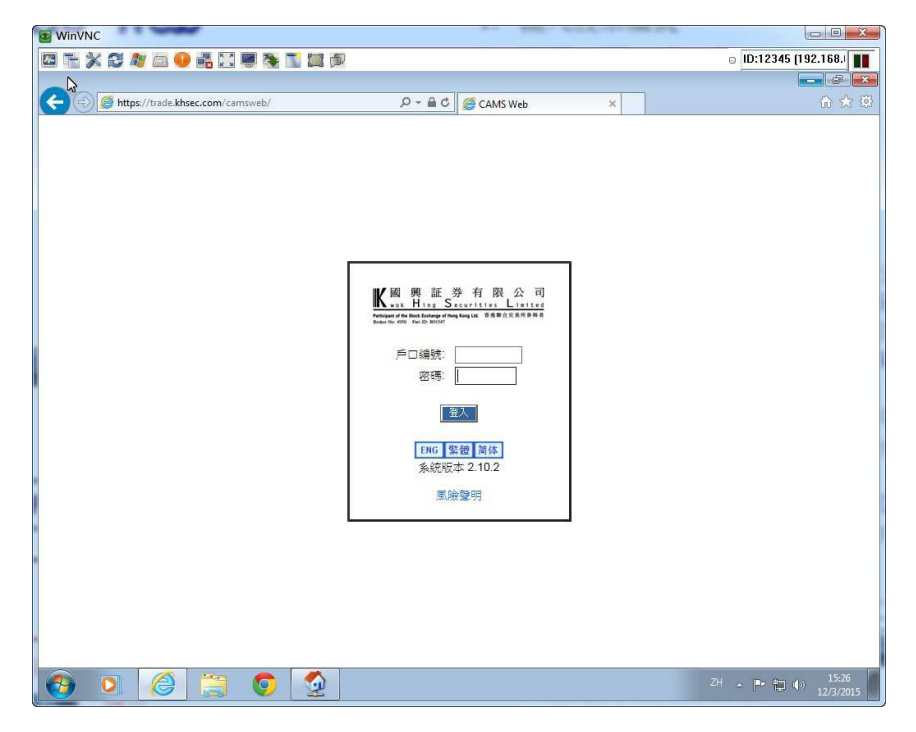

圖 1.1 主介面

3. 網上交易系統便會出現, 如下圖:-

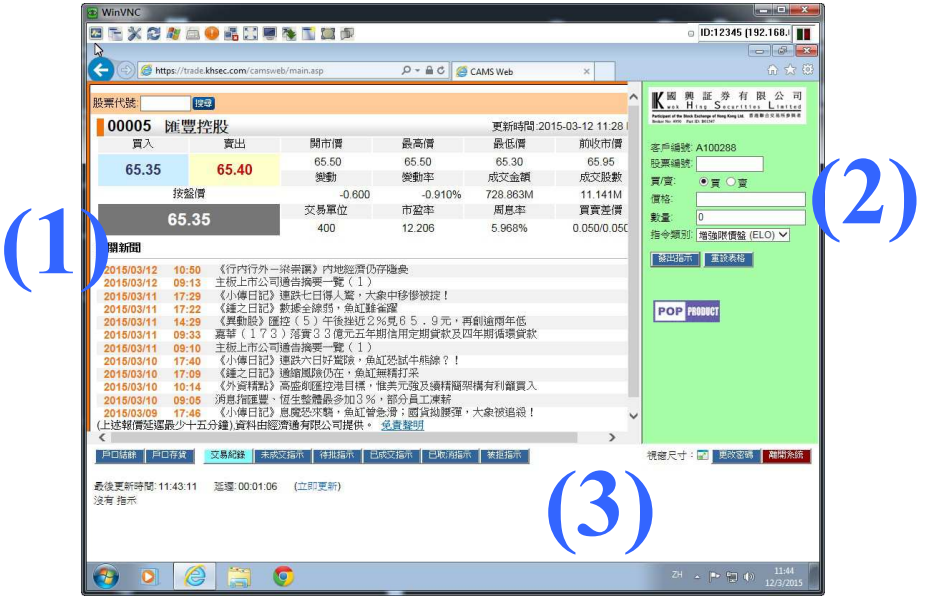

註: 以上之報價服務示的資訊, 因應貴公司之報價機供應商而會有可同.

## Part II – 使用方法

系統基本上可分為三個部份: (1) 報價服務; (2) 落盤; (3) 客戶資料;

1. 報價服務: 一般會顯示在畫面的左上方 當進行系統後, 用戶可以自行選擇合適的報價服務. 另一方面, 如客戶已經選用了指定報價服務, 系統便會自動登入. 客戶可以使 用滑鼠在報價畫面上選取合適的價格, 系統便會把買/賣, 價格以及數量直接填 上"落盤"畫面上. 至於股票數量, 系統會以一手作單位. 用戶必須自行更改數 量.

注意: 報價服務必須要使用指定之供應商, 如: AAStock, Infocast 以及 Tele-Trend, 才可以直 接在報價畫面上直接選取股票價格.

2. 落盤: 顯示在畫面的右上方

CAMS  $Web^{m}$ 

## 股票 編號 買價: ○買 ○賣 價格: 數量: ln. 指令 増強限價盤 (ELO) ∨ 類別 胰價盤 (LO) 發出推增強限價盤 (ELO) 特別限價盤 (SLO) |競情限情盤 (ALO) **POP PRODUCT** 圖 2.1 落盤

如閣下想清除全部版面資料, 重新輸入的話, 只需 按 重設表格 便可.

#### 步驟

- 1. 輸入股票編號
- 2. 選擇 <買> 或 <賣>
	- ▶ 買: 畫面會轉成 綠 色
	- ▶ 賣: 畫面會轉成粉紅色
- 3. 轉入價格及數量
- 4. 選擇<指令類別>
	- 限價盤: 是指一般買賣
	- 增強限價盤: 只會在市場上進行買賣 直至達到指定的貨量, 但是系統只會 在 5 個價位內進行買賣. 如果仍未能 達到指定貨量, 系統會重新掛牌, 直到 交易全數交收.
	- 特別限價盤: 同增強限價盤相同, 不過 如果不能在 5 個價位內全數完成, 系 統便會把餘數清除.
	- 競價限價盤: 同樣只限競價時段內進 行. 但由於是限價盤, 所以風險較低
- 5. 按 | 發出指示 |
- 6. 最後, 系統會顯示用戶所輸入之資料, <如圖 2.2 – 確定交易>, 按 確認指示 以確定交易資料正確.
- 7. 系統會顯示已發出交易指示版面, 圖 2.3 – 已發出交易指示.
- 8. 如閣下想仍然進行下單買賣, 可在<已 回到落盤畫面 發出交易指示>版面內按

## 使用手冊 – Web CAMS

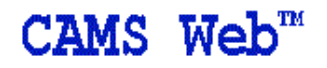

如果有任何更改, 閣下可按 . <sup>修改指示</sup> . 系統便會跳回落 盤版面, <如圖 2.1 – 落盤>, 讓閣下更改交易資料, 然後重 新按 | 確認指示 | 便可.

請確認以下交易指示

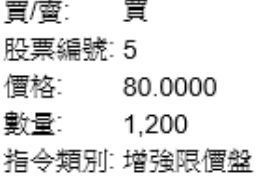

|確認指示|| 修改指示|

圖 2.2 確定交易

# CAMS Web<sup>™</sup>

## 已發出以下交易指示

買/蜜: 買 股票編號: 5 價格: 80.0000<br>數量: 1,200 指令類別: 增強限價盤

回到落盤畫面

圖 2.3 – 已發出交易指示

### 3. 客戶資料: 顯示在畫面的低部

|戶口結餘 || 戶口存貨 || 「交易紀錄 || 未成交指示 || 待批指示 || 已成交指示 || 已取消指示 | 被拒指示

#### 圖 3.1 客戶資料

客戶所有的市場資訊, 均會顯示在客戶資料, 圖 3.1 – 客戶資料,內. 讓用戶可以 隨時檢查自己的戶口情況:-

- 戶口結餘
- ▶ 戶口存貨
- 交易紀錄
- 未成交指示
- 待批指示
- 已成交指示
- 已取消指示
- 被拒指示
- 3.1 戶口結餘

可即時查閱閣下現存之款項, 不僅顯示港幣結餘, 如閣下有其他貨幣的話, 同樣可以顯示出來.

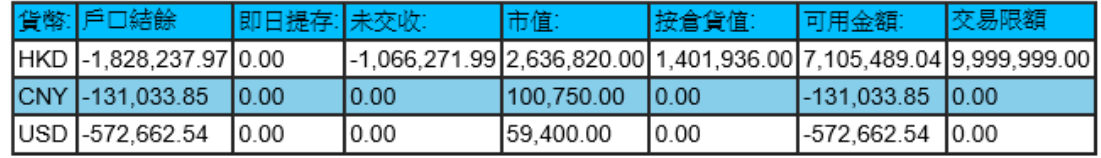

可用金額 = 戶口結餘 + 即日提存 + 未交收 + 按倉貨值或信用額(取較大值)

圖 3.2 戶口結餘

3.2 戶口存貨

在戶口存貨內, 圖 3.3 – 戶口存貨, 不 但顯示客戶的股票狀況, 而且可以直接 沽出單一股票之全股量

只要按 志出 , 系統便會直接填上相 關交易在落盤版面上. (詳情請参閱 2. 落 盤.) <br> **■ 3.3 戶口存貨** 

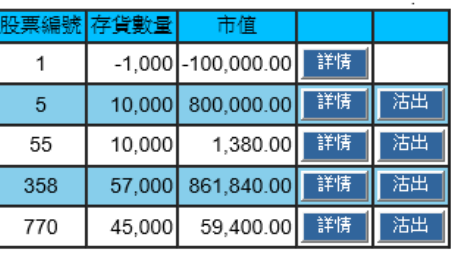

其次, 閣下可按 |詳情 | 了解更多單一 股票之狀況, 圖 3.4 – 詳情版面

同樣地, 閣下仍可在詳情版面內直接沽 出股票.

| 股票編號:    | 5      |
|----------|--------|
| 數量:      | 10,000 |
| 即日存提數量:  |        |
| 未成交:     |        |
| 可提取數量:   | 10,000 |
| 返回<br>沽出 |        |
|          |        |

圖 3.4 詳情版面

3.3 交易紀錄

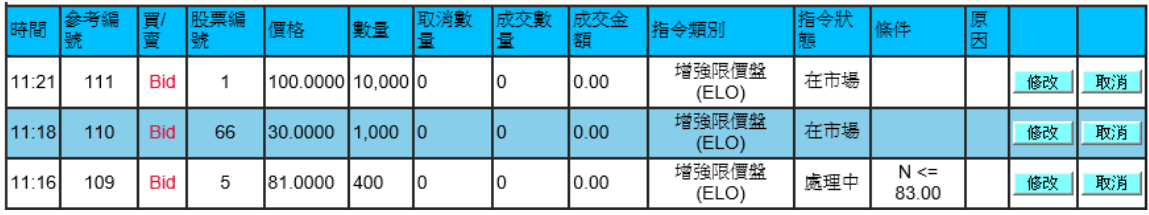

### 圖 3.5 交易紀錄

在交易紀錄版面內, 圖 3.5, 客戶可以清楚查閱交易當日的交易紀錄. 不論已成 交或未成交, 待批或被取消, 均一一顯示在內.

如需要更改個別交易, 可按 | 够过 | 更改交易, 或按 | 取消 | 刪除該交易.

3.4 未成交指示

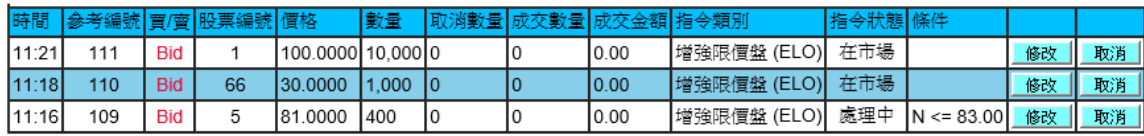

圖 3.6 未成交紀錄

其實, 未成交紀錄, 圖 3.6, 跟交易紀錄, 圖 3.5, 十分相似的. 兩者分別在於未成 交紀錄只會顯已上市場但未成交之交易. 而交易紀錄會顯示所有的交易資料.

同樣地, 如需要更改個別交易, 可按 <sup>酸」 更改交易, 或按 取消 删除該交</sup> 易.

3.5 其他

除了以上所提出之客戶交易資料外, 其實系統仍會細分出不同的交易指示, 包 括:

- ▶ 待批指示
- ▶ 已成交指示
- 已取消指示
- 被拒指示

以上四類不同的指示, 均可讓閣下便容易, 便清楚得知不同情況下之交易指示.

## 3.6 視窗尺寸, 更改密碼

3.6.1 視窗尺寸

客人可能在使用網上交易系統時, 沒有選用報價機服務. 而系統本 身會因應證券行的要求而預設合適的網頁供客戶查閱. 當中, 可能 未必迎合到不同客戶的口味.

在客戶資料版面內的右手方, 圖 3.1, 按 視窗尺寸: ■ 閣下便可隱 藏或顯示網頁資訊.

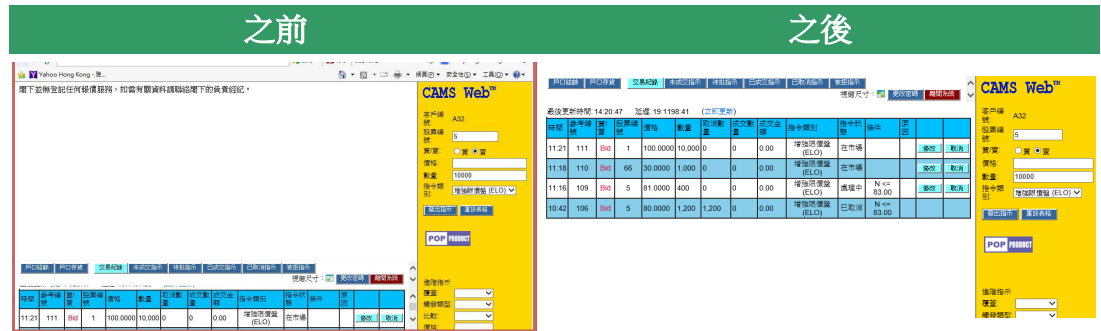

圖 3.7 更改視窗的變化

3.6.2 更改密碼

在客戶資料版面內的右手方, 圖 3.1, 按 更改密碼 | 閣下便可更改現 有之密碼.

- 輸入現在使用中的密碼
- 輸入新設定的密碼
- 重新輸入新設定密碼
- > 按 更改 便可.

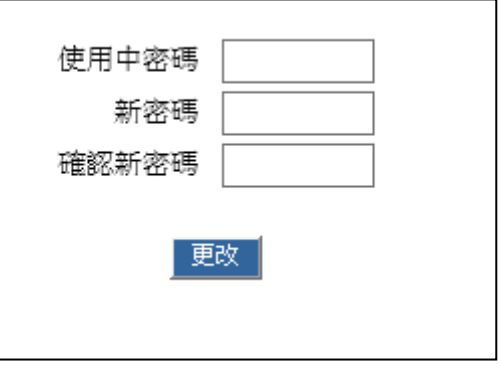

#### 圖 3.8 更改密碼版面